## Creating New Parent Accounts on SGUSD Aeries.Net Parent Portal

Open your internet browser. Type in the URL address<https://sis.sgusd.k12.ca.us/portal>

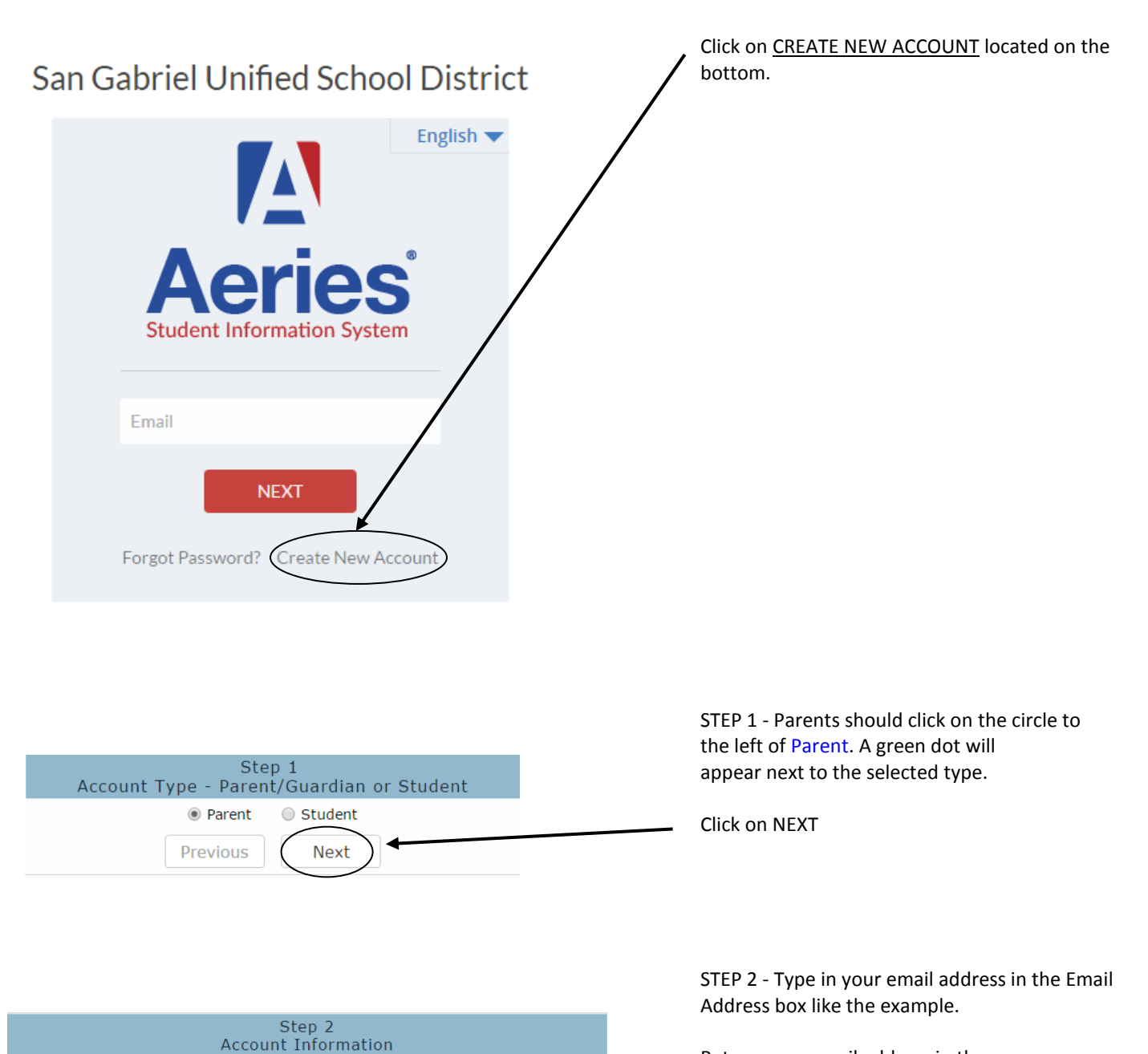

Please Enter The Following Information About Yourself

A verification email will be sent to your email address from: sgusdportal@sgusd.k12.ca.us Before continuing, please add this email address to your contacts or safe senders list, to ensure you receive this email.

**Next** 

Email Address: Verify Email Address:

Retype Password:

Previous

Password:

Retype your email address in the Verify Email Address box.

Type in any password in the Choose Password box.

Retype the same password in the Retype Password box.

Click on NEXT>>

**You will be able to change your password once your account has been created.**

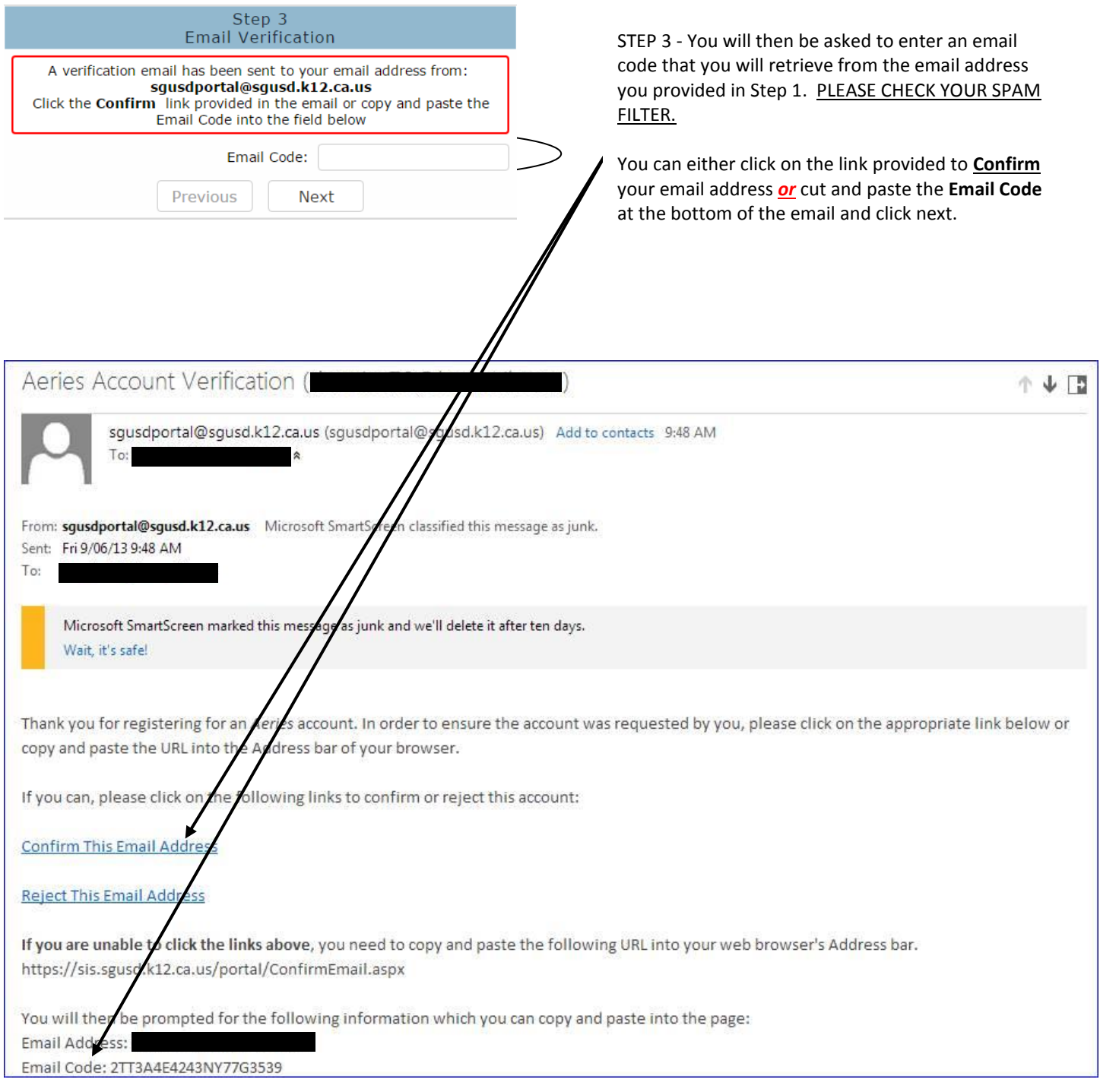

Final Step<br>Login to Aeries

Thank you for confirming your email address. You may now login to<br>Aeries and link your account to a student. Return to Login Page

LOGIN COMPLETE - Once you confirm your email, you will be able to login to the Aeries.Net Parent Portal.

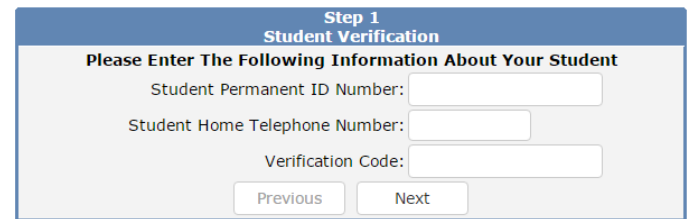

STEP 1 - When you login to the Aeries.Net Parent Portal, you will be asked to provide the following information:

- Student Permanent ID Number 7 digit ID
- Student Home Telephone Number # the school has on file in (XXX) XXX-XXXX format.
- Verification Code Code you received via email when you turned in the Request for Parent Portal Access

STEP 2 - You will then be asked to identify your relationship to the student. Please select one and click **NEXT.**

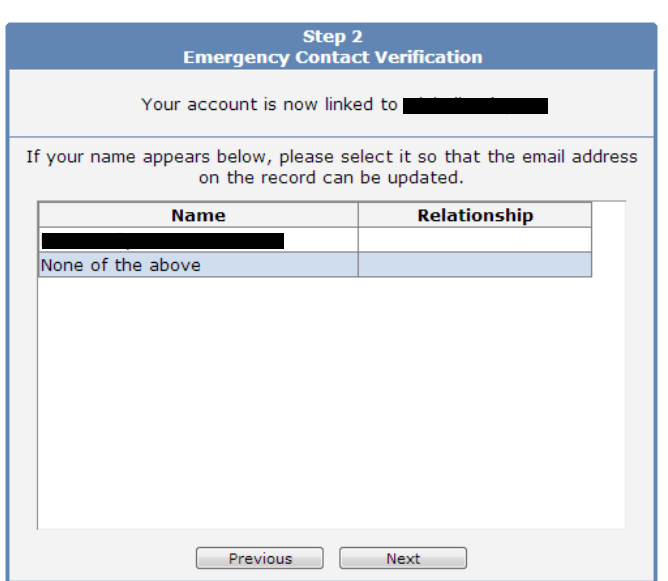

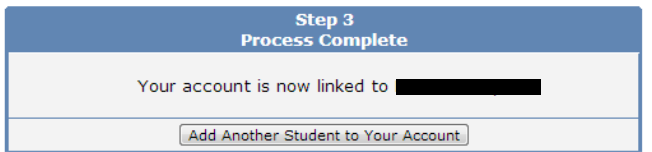

STEP 3 – Process Complete. You will now be able to click on the links at the top of the page for **STUDENT INFO, ATTENDANCE,** or **GRADES.**